## Setting up OpenVPN Connect on Windows

Download OpenVPN for site https://openvpn.net/client-connect-vpn-for-windows/

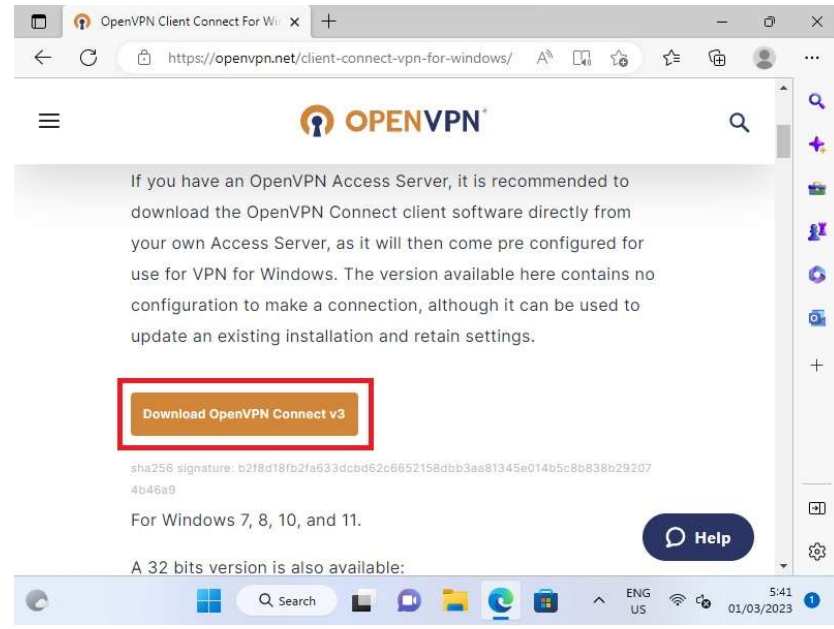

Open the installer and click next

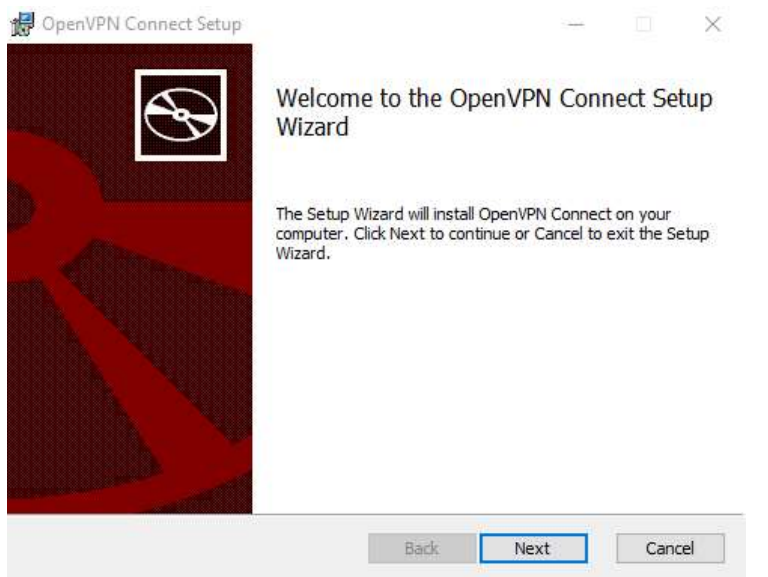

Click 'Run' or 'Open' to start the installation process.

Agree to the EULA

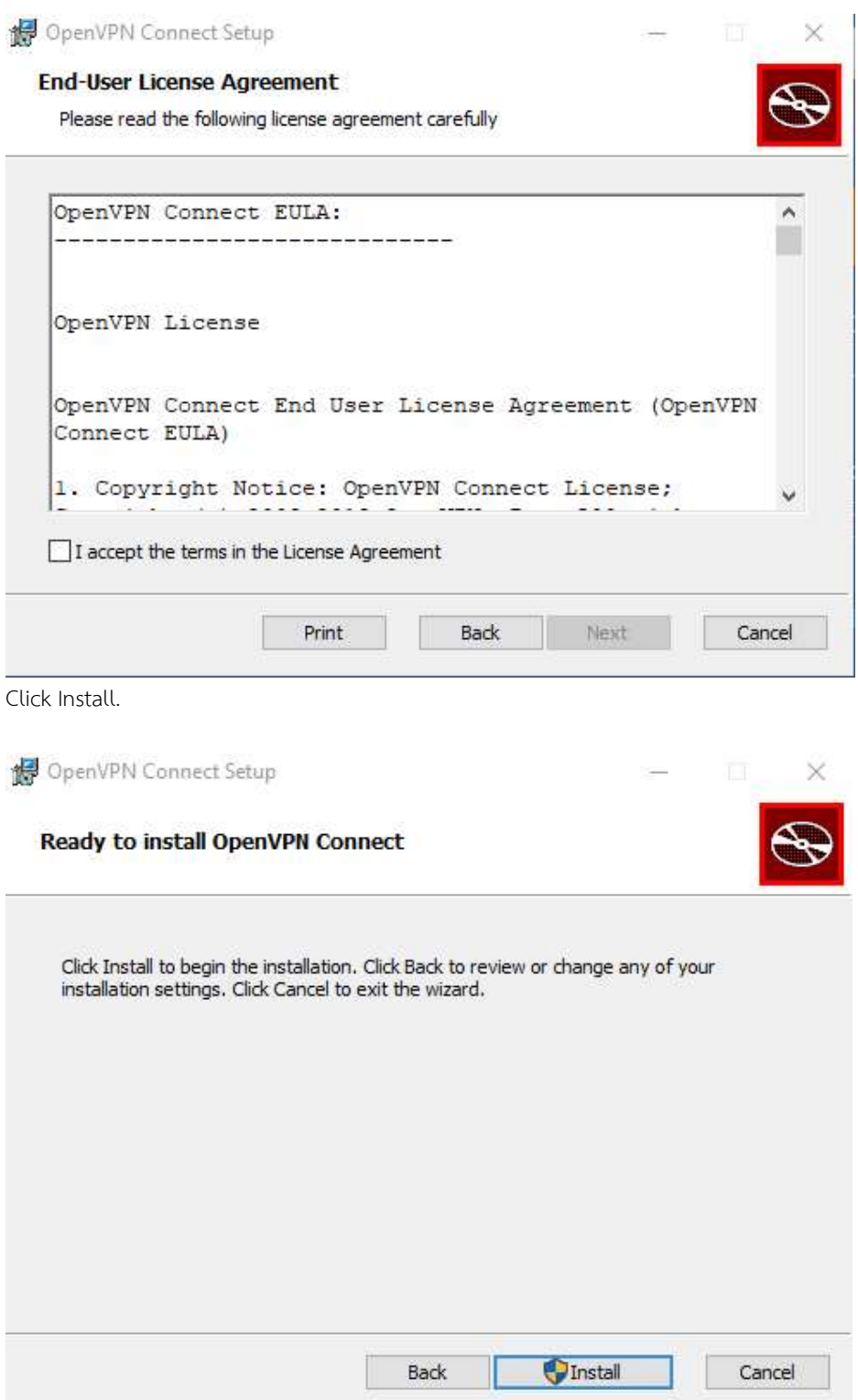

Click 'Yes' to approve the privilege escalation request.

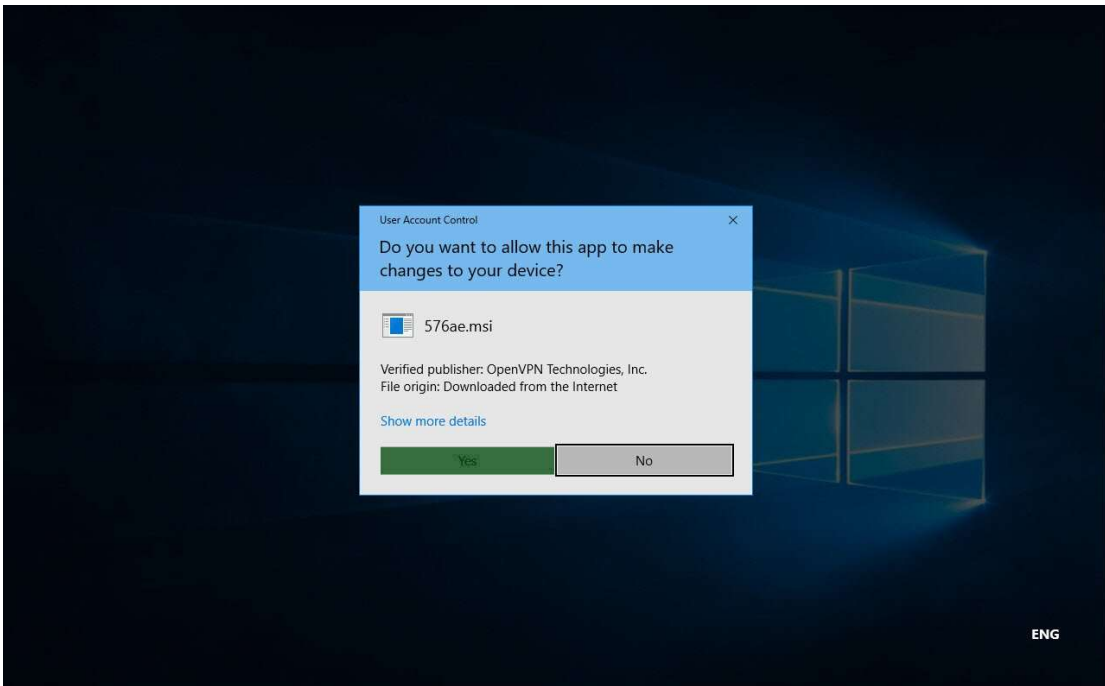

Wait until the installation process completes.

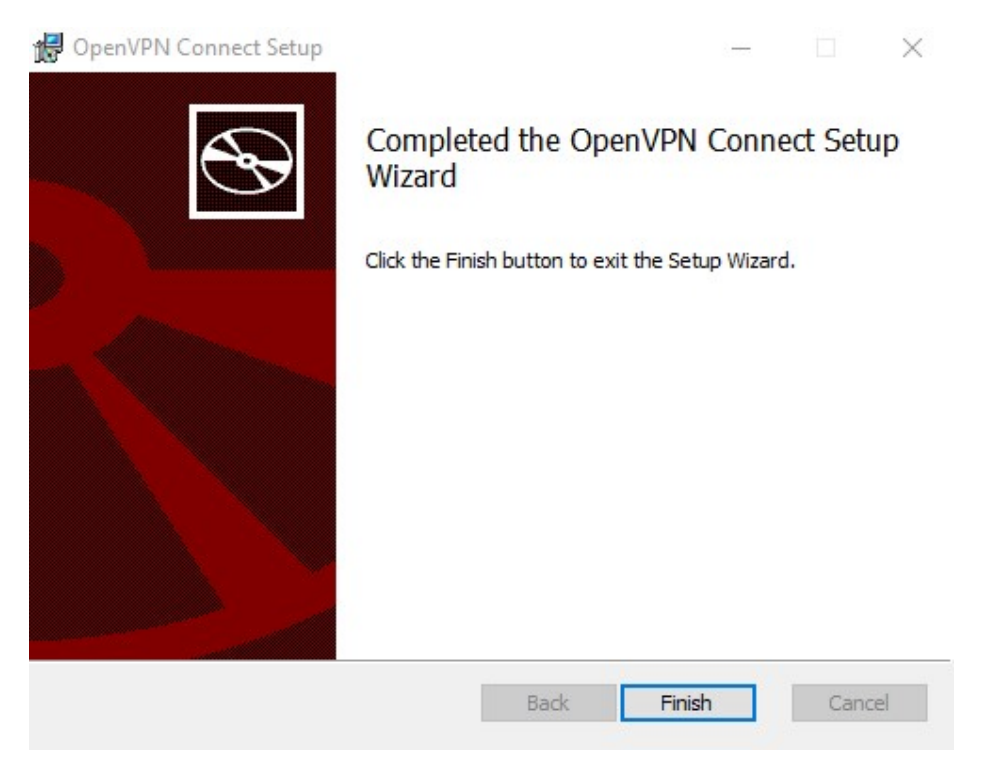

In the system tray, the OpenVPN Connect Client is now ready for use.

Open website https://vpn-portal.kku.ac.th/ Download VPN Profile (update)

## OpenVPN • VPN Profile (update 2024/03/)

Double click OpenVPN Connect and click Agree and OK

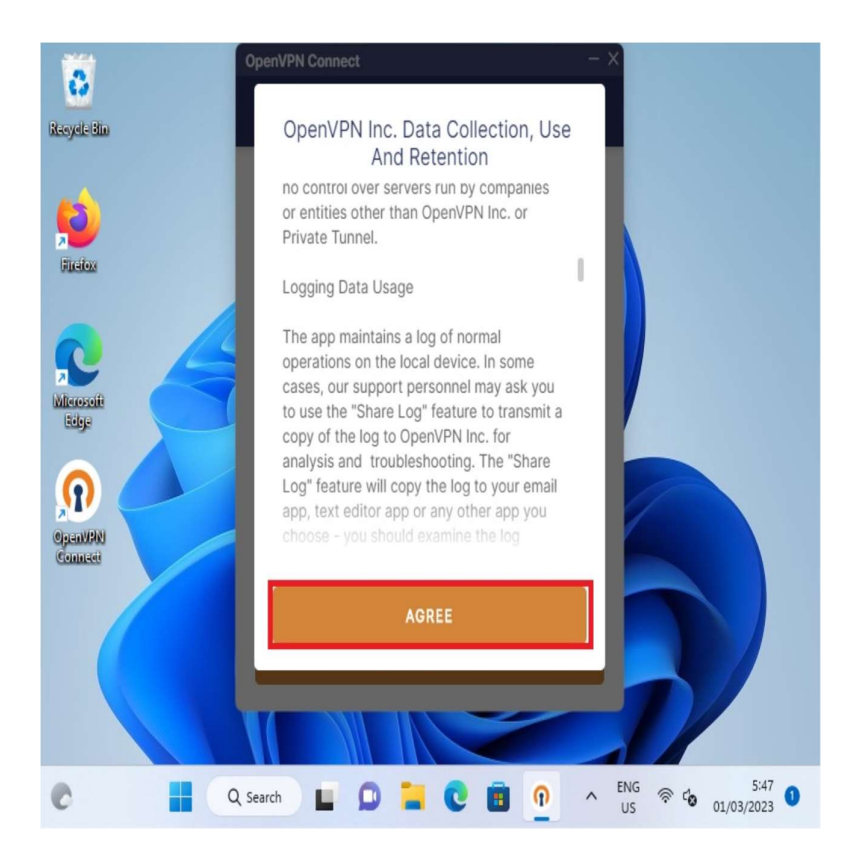

Open OpenVPN Connect and import the configuration

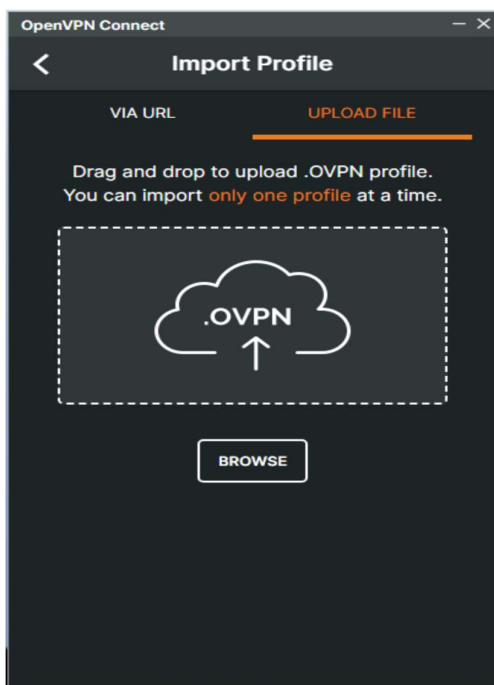

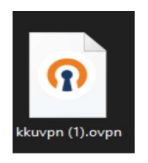

Browse and choose one of the Config file .ovpn

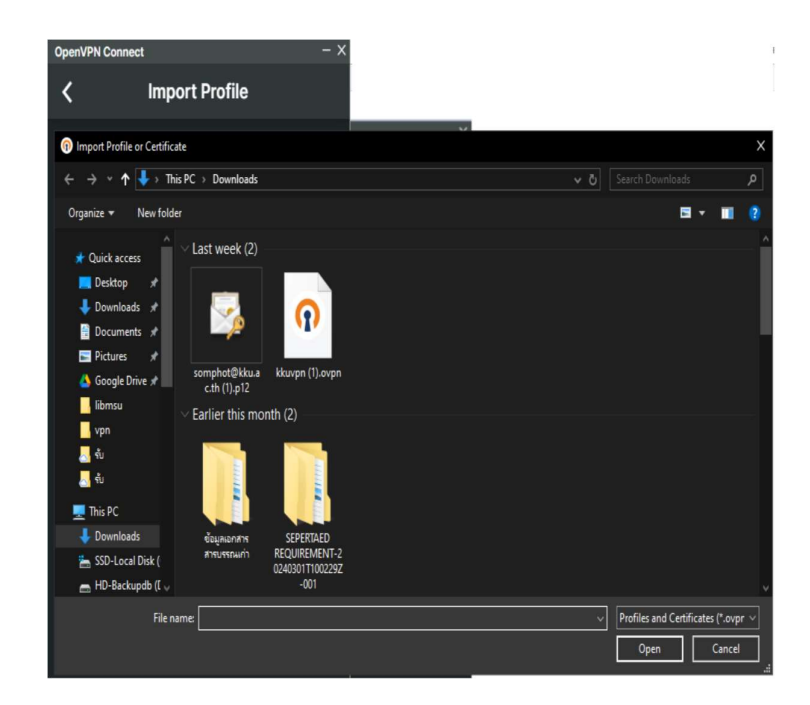

input "Username" and "Password" fields. Enter both "Username" and "Password" fields, and check "Save account information "

Username (kkumail account)

Password (kkumail account)

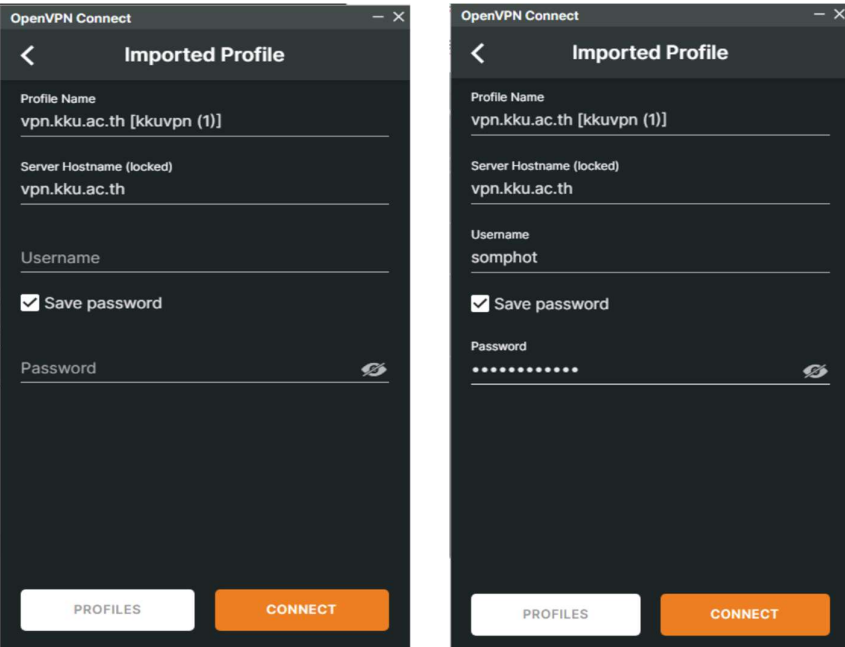

Double click Connect OpenVPN connected

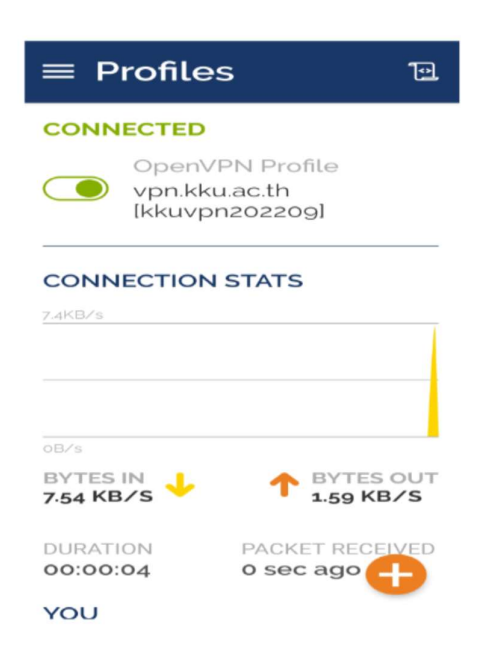

Disconnected OpenVPN

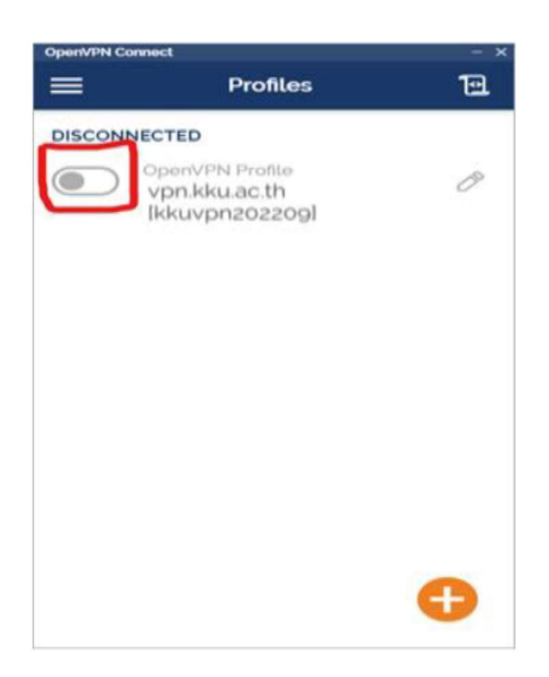